#### Intro

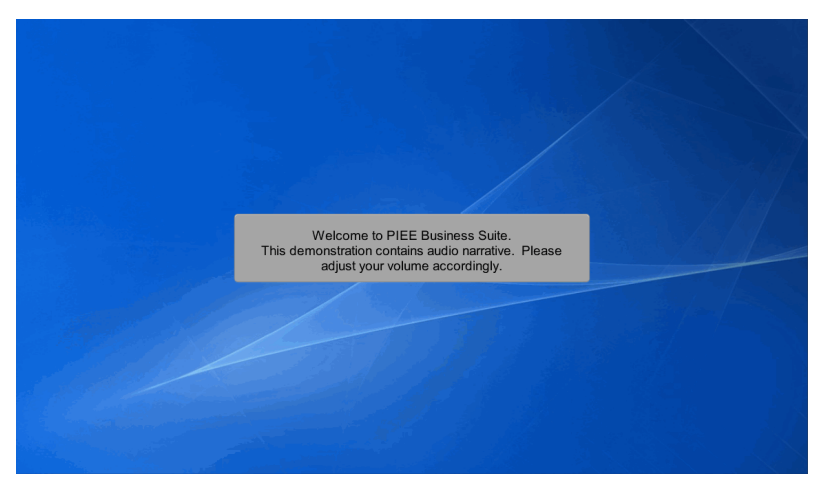

Welcome to PIEE Business Suite.

This demonstration contains audio narrative. Please adjust your volume accordingly.

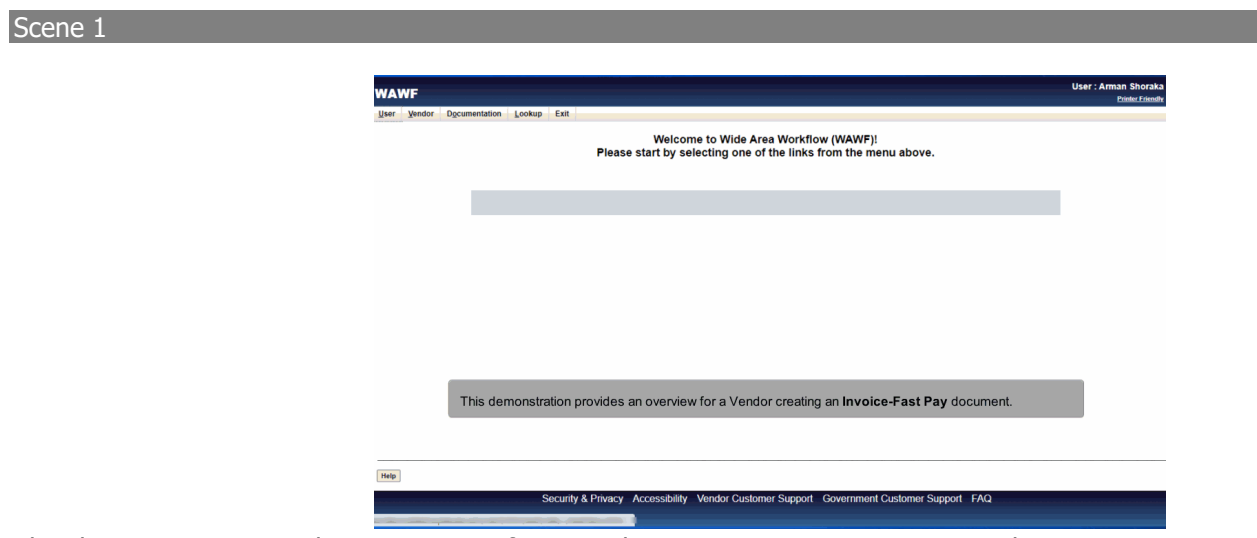

This demonstration provides an overview for a Vendor creating an Invoice-Fast Pay document.

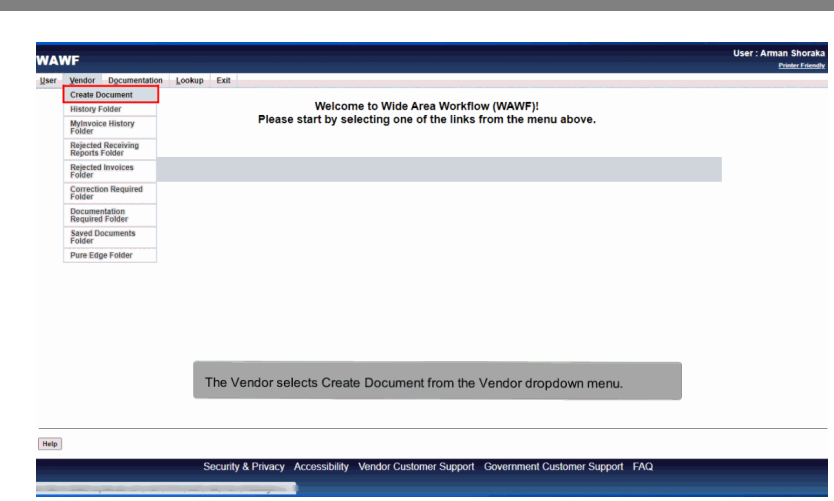

The Vendor selects Create Document from the Vendor dropdown menu.

#### Scene 3

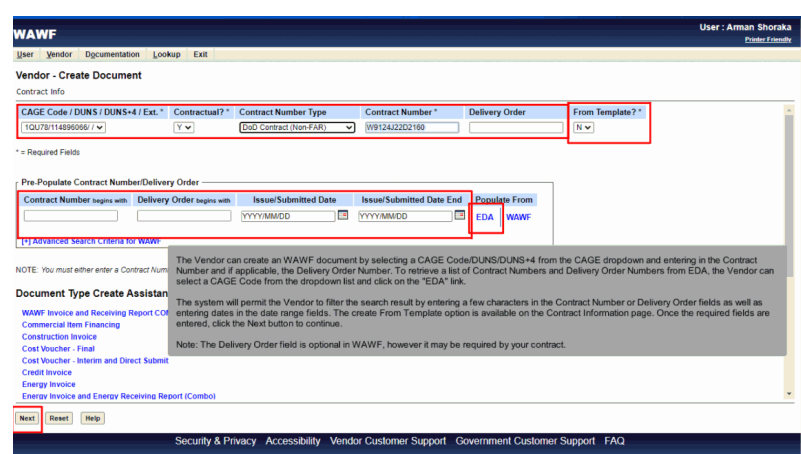

The Vendor can create an WAWF document by selecting a CAGE Code/DUNS/DUNS+4 from the CAGE dropdown and entering in the Contract Number and if applicable, the Delivery Order Number. To retrieve a list of Contract Numbers and Delivery Order Numbers from EDA, the Vendor can select a CAGE Code from the dropdown list and click on the "EDA" link.

The system will permit the Vendor to filter the search result by entering a few characters in the Contract Number or Delivery Order fields as well as entering dates in the date range fields. The create From Template option is available on the Contract Information page. Once the required fields are entered, click the Next button to continue.

Note: The Delivery Order field is optional in WAWF, however it may be required by your contract.

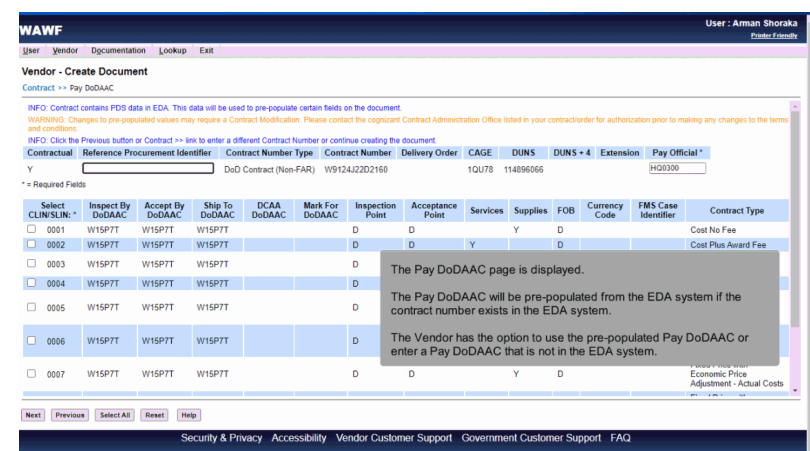

The Pay DoDAAC page is displayed.

The Pay DoDAAC will be pre-populated from the EDA system if the contract number exists in the EDA system.

The Vendor has the option to use the pre-populated Pay DoDAAC or enter a Pay DoDAAC that is not in the EDA system.

#### Scene 5

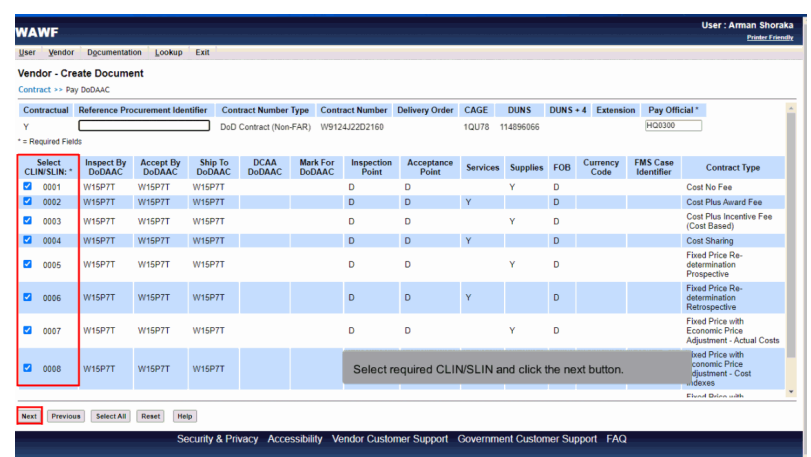

Select required CLIN/SLIN and click the next button.

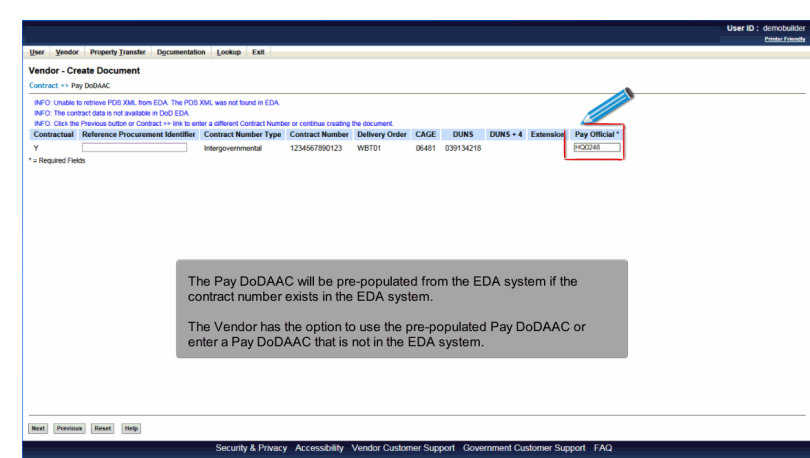

The Pay DoDAAC will be pre-populated from the EDA system if the contract number exists in the EDA system.

The Vendor has the option to use the pre-populated Pay DoDAAC or enter a Pay DoDAAC that is not in the EDA system.

#### Scene 7

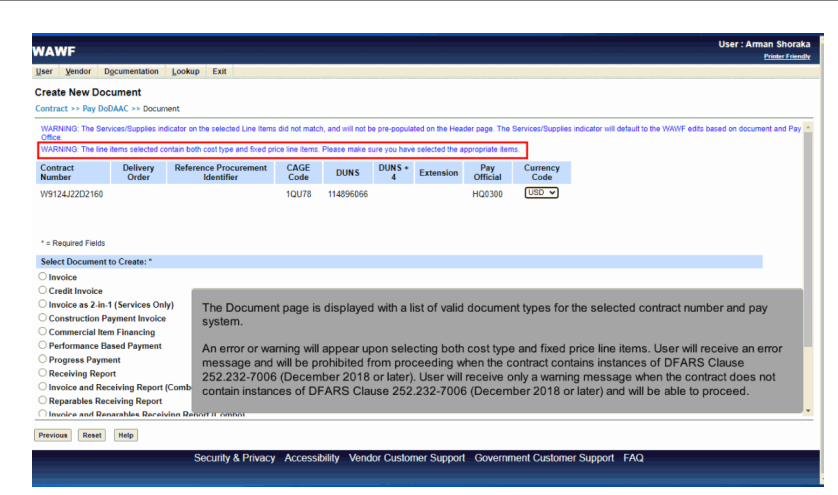

The Document page is displayed with a list of valid document types for the selected contract number and pay system.

An error or warning will appear upon selecting both cost type and fixed price line items. User will receive an error message and will be prohibited from proceeding when the contract contains instances of DFARS Clause 252.232-7006 (December 2018 or later). User will receive only a warning message when the contract does not contain instances of DFARS Clause 252.232-7006 (December 2018 or later) and will be able to proceed.

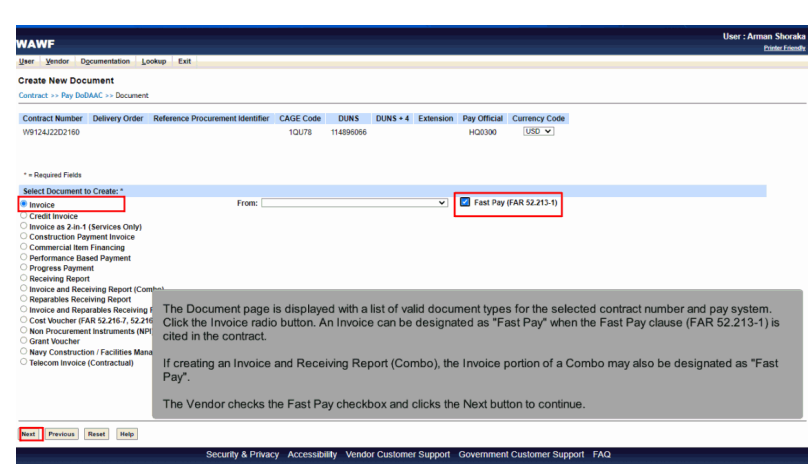

The Document page is displayed with a list of valid document types for the selected contract number and pay system. Click the Invoice radio button. An Invoice can be designated as "Fast Pay" when the Fast Pay clause (FAR 52.213-1) is cited in the contract.

If creating an Invoice and Receiving Report (Combo), the Invoice portion of a Combo may also be designated as "Fast Pay".

The Vendor checks the Fast Pay checkbox and clicks the Next button to continue.

#### Scene 9

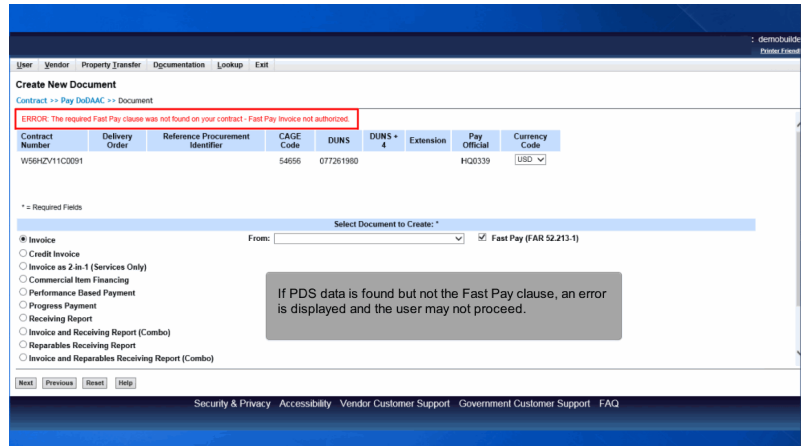

If PDS data is found but not the Fast Pay clause, an error is displayed and the user may not proceed.

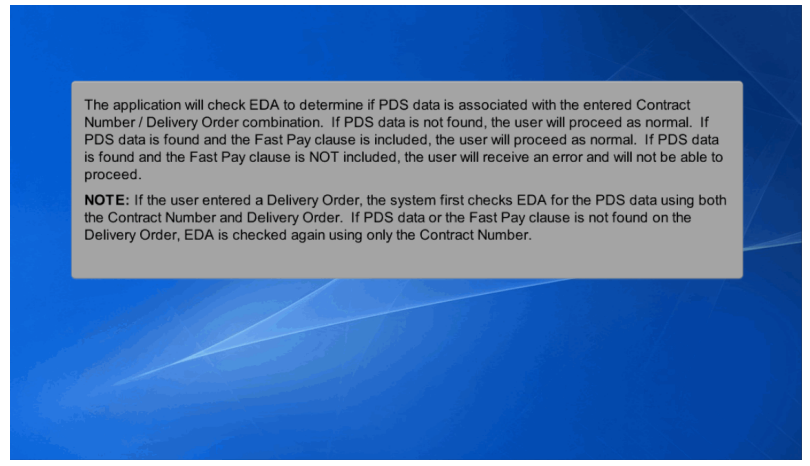

The application will check EDA to determine if PDS data is associated with the entered Contract Number / Delivery Order combination. If PDS data is not found, the user will proceed as normal. If PDS data is found and the Fast Pay clause is included, the user will proceed as normal. If PDS data is found and the Fast Pay clause is NOT included, the user will receive an error and will not be able to proceed.

NOTE: If the user entered a Delivery Order, the system first checks EDA for the PDS data using both the Contract Number and Delivery Order. If PDS data or the Fast Pay clause is not found on the Delivery Order, EDA is checked again using only the Contract Number.

#### Scene 11

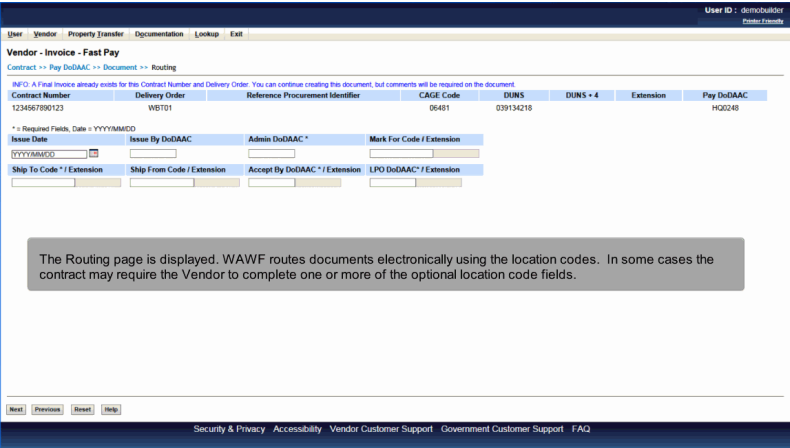

The Routing page is displayed. WAWF routes documents electronically using the location codes. In some cases the contract may require the Vendor to complete one or more of the optional location code fields.

## **Vendor Create CiFp Document** Page 7 of 29

#### Scene 12

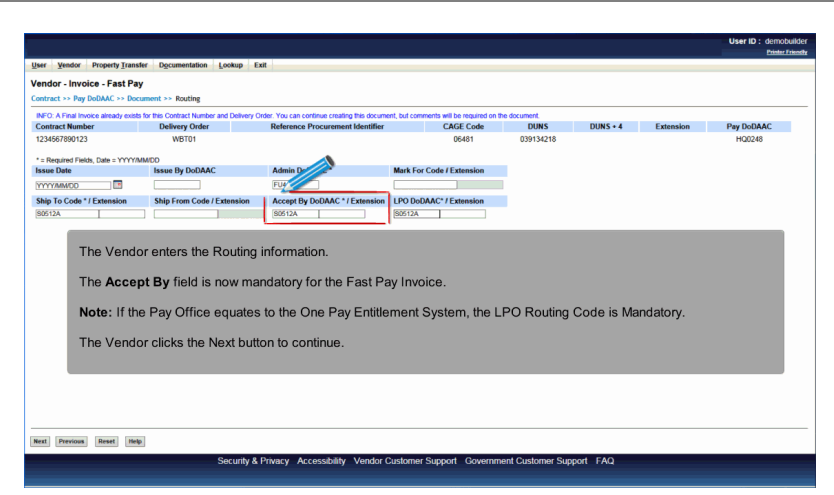

The Vendor enters the Routing information.

The Accept By field is now mandatory for the Fast Pay Invoice.

Note: If the Pay Office equates to the One Pay Entitlement System, the LPO Routing Code is Mandatory.

The Vendor clicks the Next button to continue.

#### Scene 13

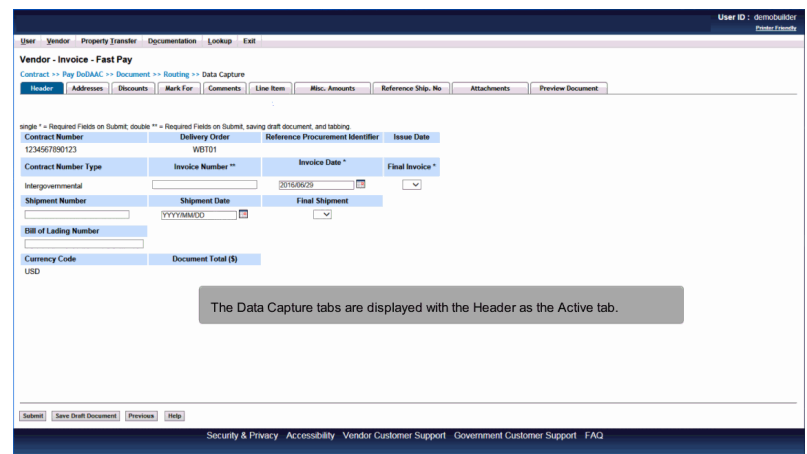

The Data Capture tabs are displayed with the Header as the Active tab.

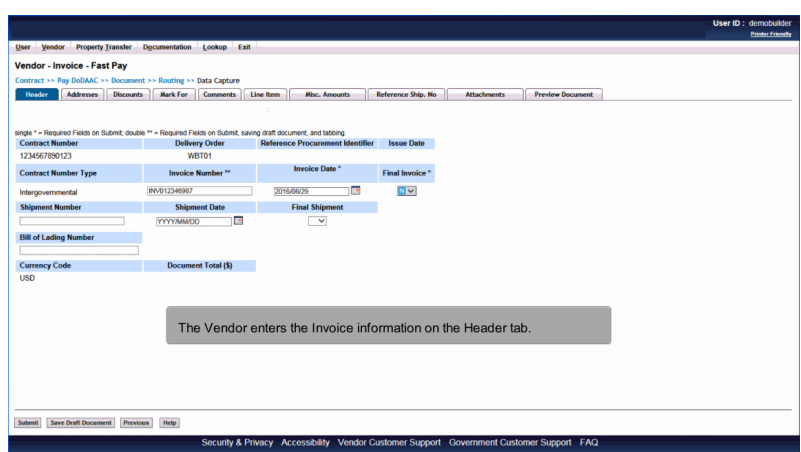

The Vendor enters the Invoice information on the Header tab.

#### Scene 15

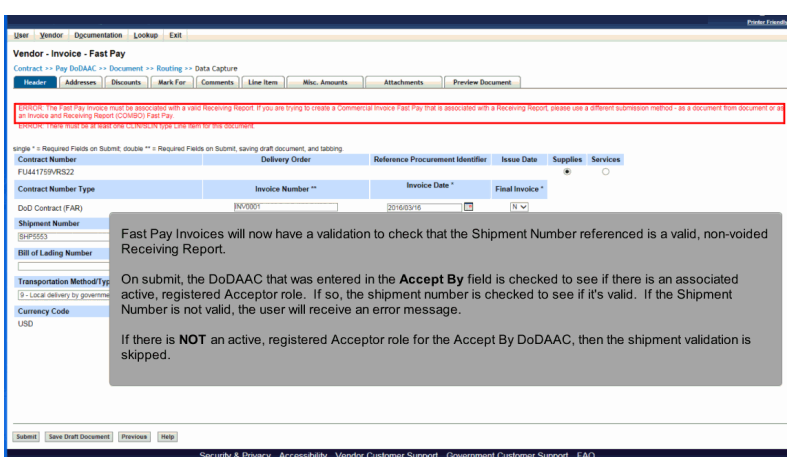

Fast Pay Invoices will now have a validation to check that the Shipment Number referenced is a valid, non-voided Receiving Report.

On submit, the DoDAAC that was entered in the Accept By field is checked to see if there is an associated active, registered Acceptor role. If so, the shipment number is checked to see if it's valid. If the Shipment Number is not valid, the user will receive an error message.

If there is NOT an active, registered Acceptor role for the Accept By DoDAAC, then the shipment validation is skipped.

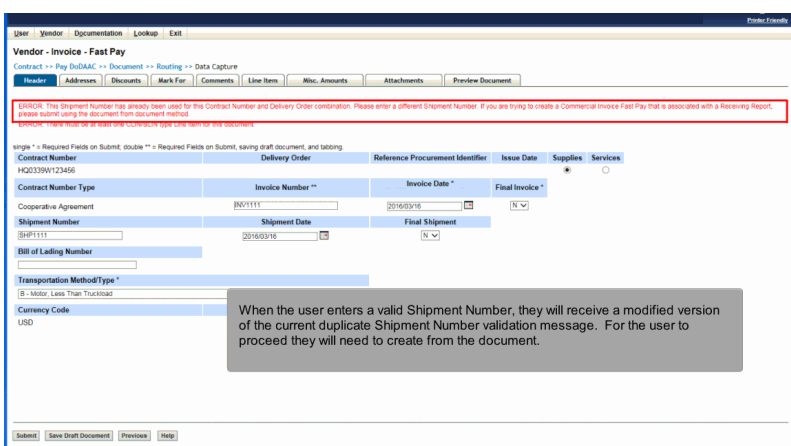

When the user enters a valid Shipment Number, they will receive a modified version of the current duplicate Shipment Number validation message. For the user to proceed they will need to create from the document.

#### Scene 17

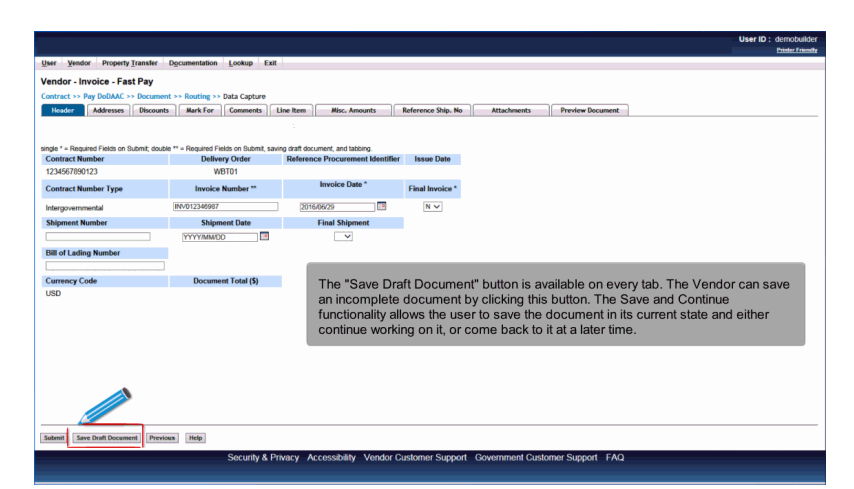

The "Save Draft Document" button is available on every tab. The Vendor can save an incomplete document by clicking this button. The Save and Continue functionality allows the user to save the document in its current state and either continue working on it, or come back to it at a later time.

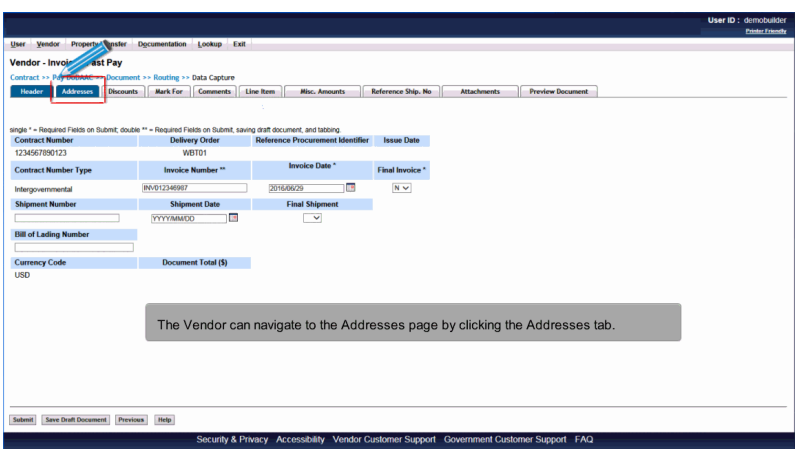

The Vendor can navigate to the Addresses page by clicking the Addresses tab.

# Scene 19

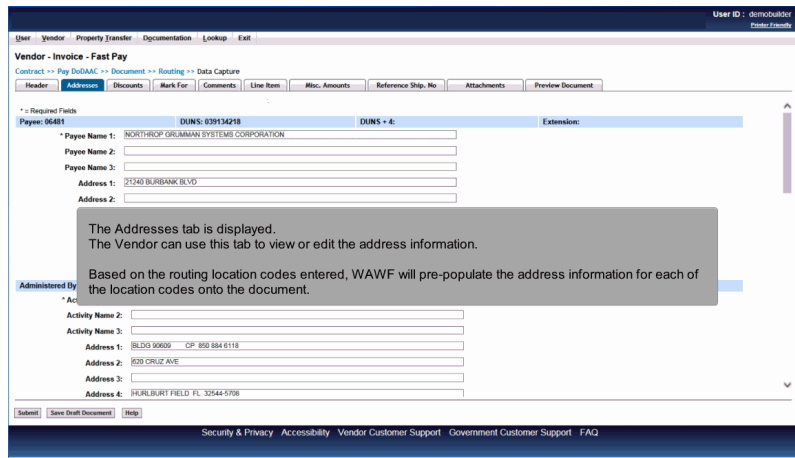

The Addresses tab is displayed.

The Vendor can use this tab to view or edit the address information.

Based on the routing location codes entered, WAWF will pre-populate the address information for each of the location codes onto the document.

## **Vendor Create CiFp Document** Page 11 of 29

### Scene 20

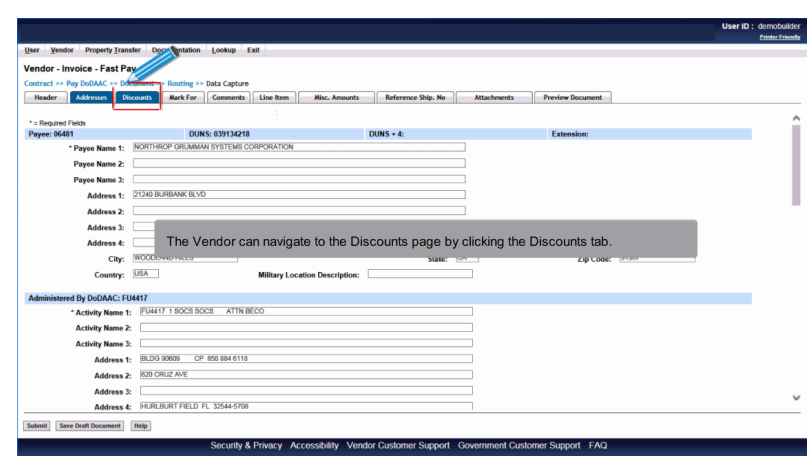

The Vendor can navigate to the Discounts page by clicking the Discounts tab.

# Scene 21

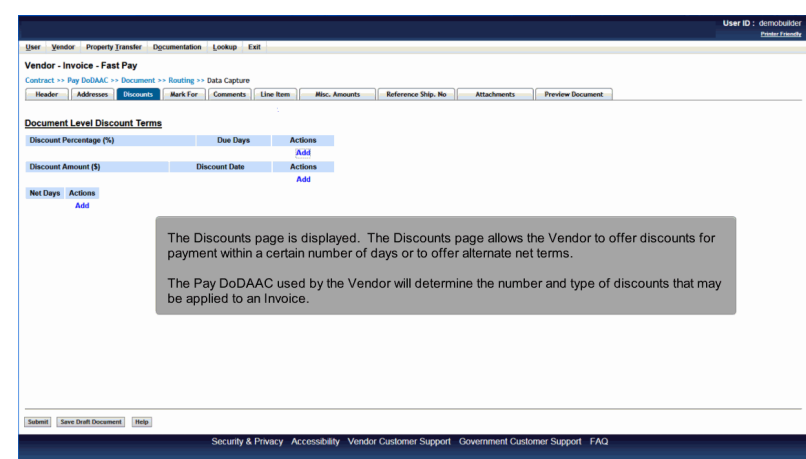

The Discounts page is displayed. The Discounts page allows the Vendor to offer discounts for payment within a certain number of days or to offer alternate net terms.

The Pay DoDAAC used by the Vendor will determine the number and type of discounts that may be applied to an Invoice.

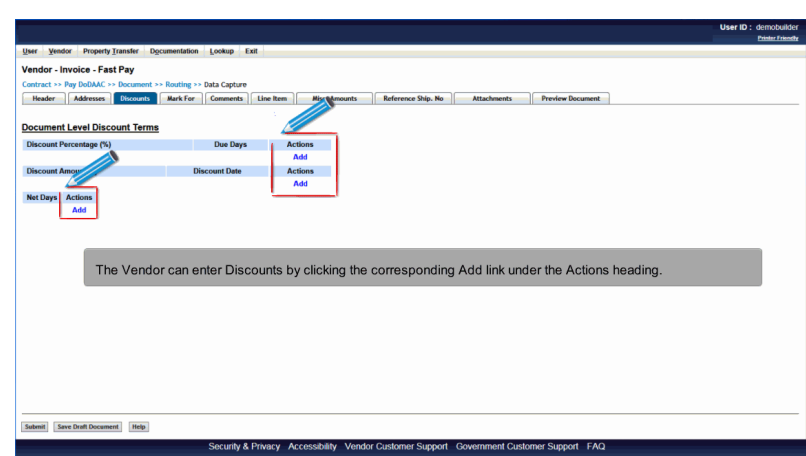

The Vendor can enter Discounts by clicking the corresponding Add link under the Actions heading.

## Scene 23

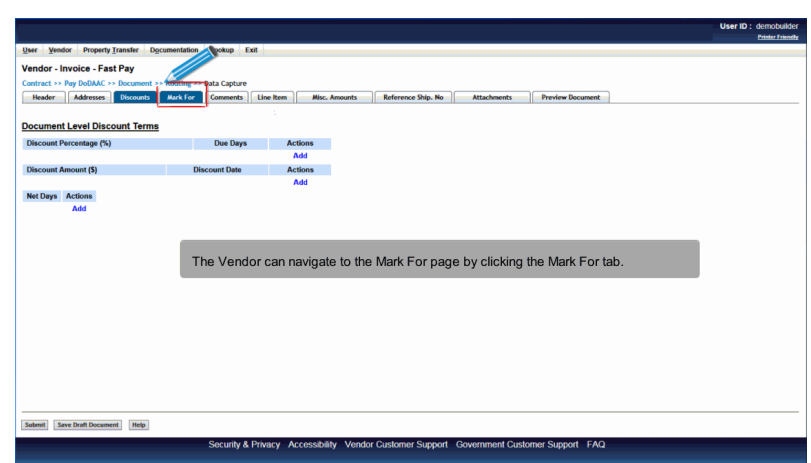

The Vendor can navigate to the Mark For page by clicking the Mark For tab.

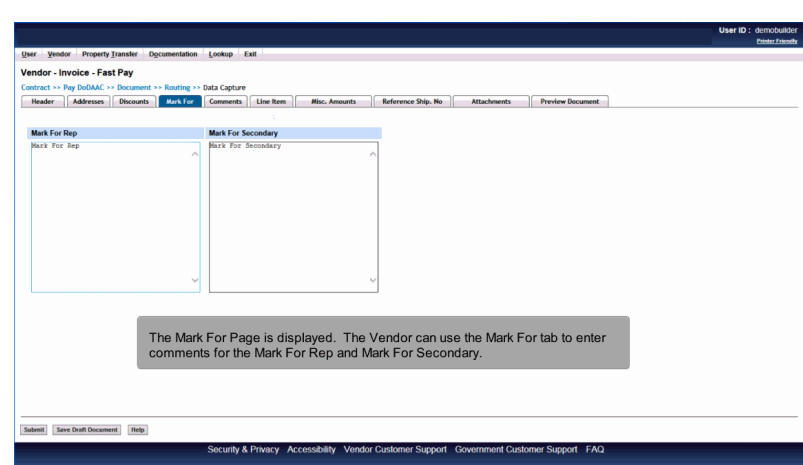

The Mark For Page is displayed. The Vendor can use the Mark For tab to enter comments for the Mark For Rep and Mark For Secondary.

## Scene 25

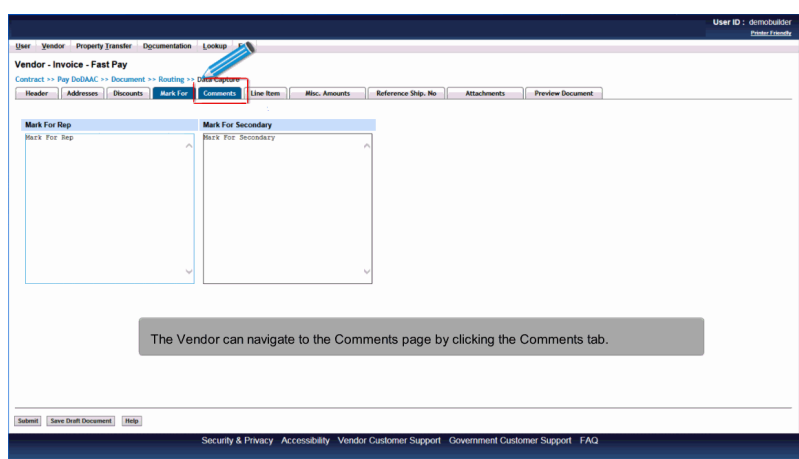

The Vendor can navigate to the Comments page by clicking the Comments tab.

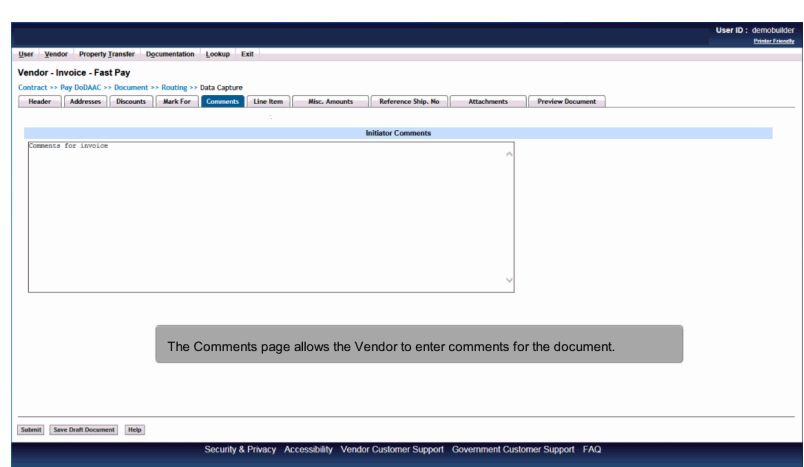

The Comments page allows the Vendor to enter comments for the document.

# Scene 27

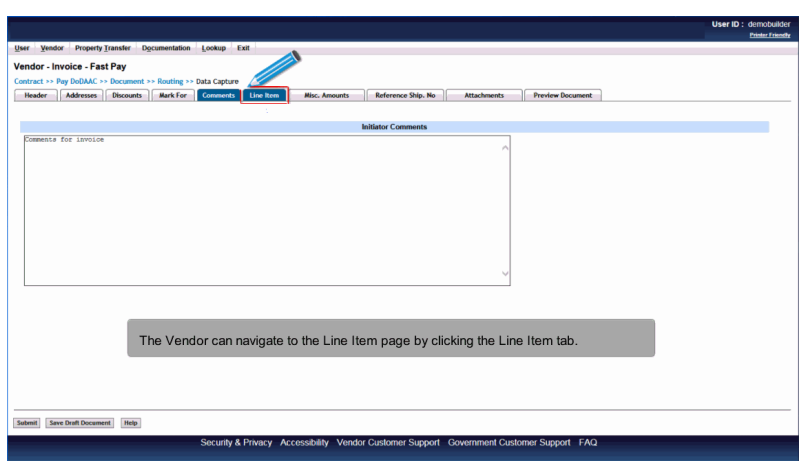

The Vendor can navigate to the Line Item page by clicking the Line Item tab.

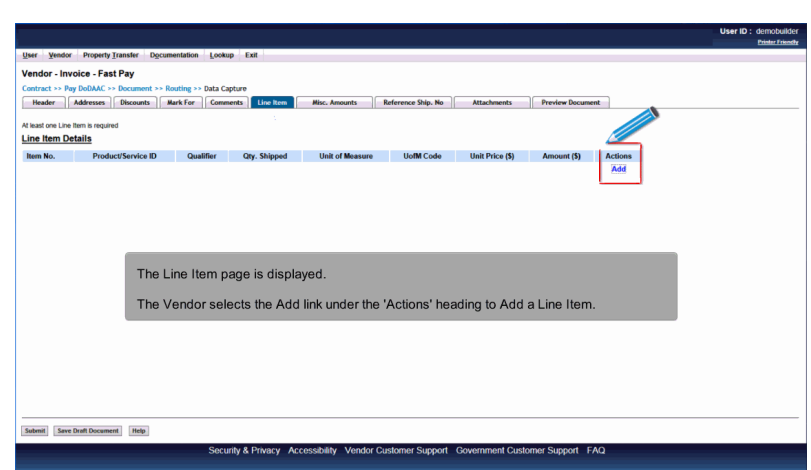

The Line Item page is displayed.

The Vendor selects the Add link under the 'Actions' heading to Add a Line Item.

## Scene 29

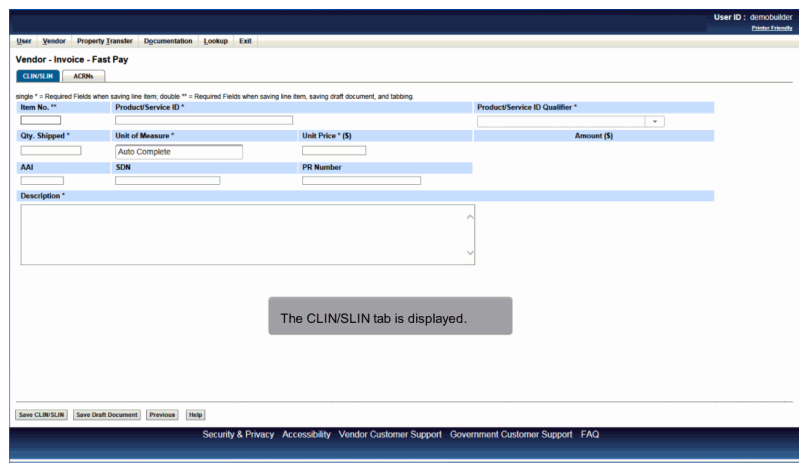

The CLIN/SLIN tab is displayed.

# **Vendor Create CiFp Document** Page 16 of 29

## Scene 30

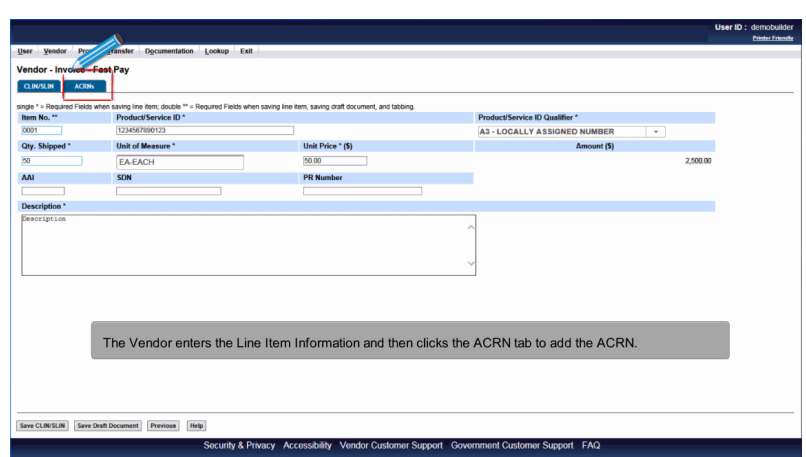

The Vendor enters the Line Item Information and then clicks the ACRN tab to add the ACRN.

# Scene 31

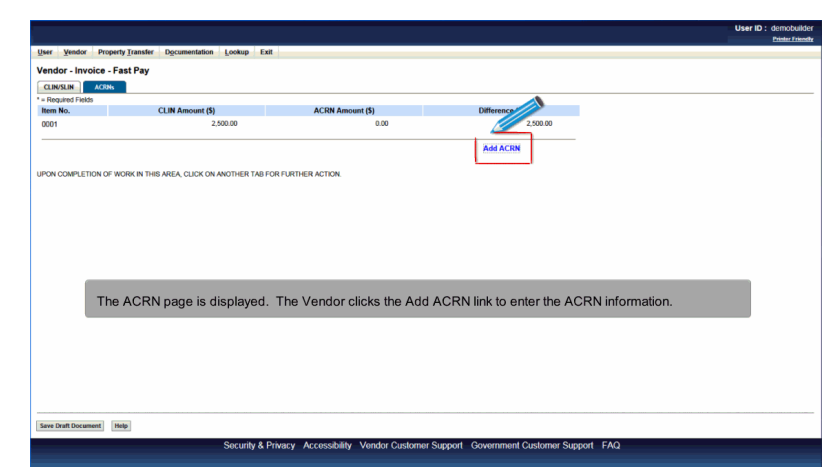

The ACRN page is displayed. The Vendor clicks the Add ACRN link to enter the ACRN information.

# **Vendor Create CiFp Document** Page 17 of 29

### Scene 32

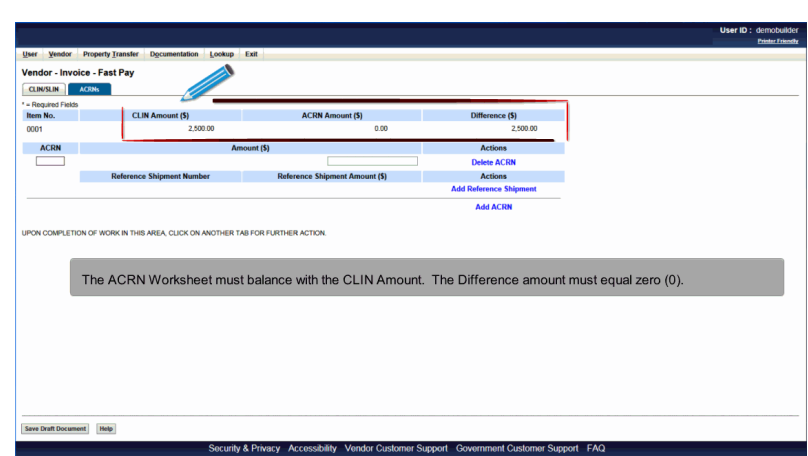

The ACRN Worksheet must balance with the CLIN Amount. The Difference amount must equal zero (0).

# Scene 33

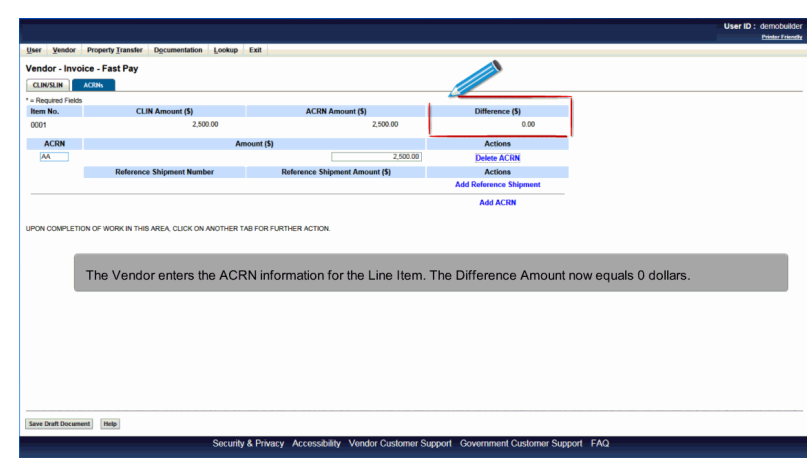

The Vendor enters the ACRN information for the Line Item. The Difference Amount now equals 0 dollars.

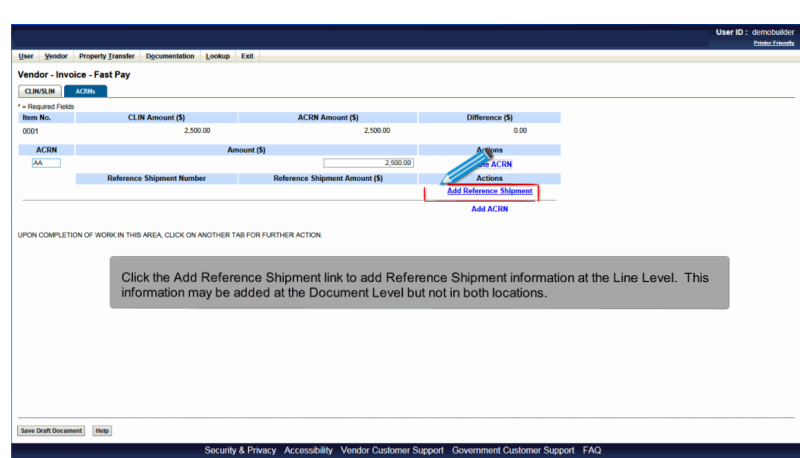

Click the Add Reference Shipment link to add Reference Shipment information at the Line Level. This information may be added at the Document Level but not in both locations.

# Scene 35

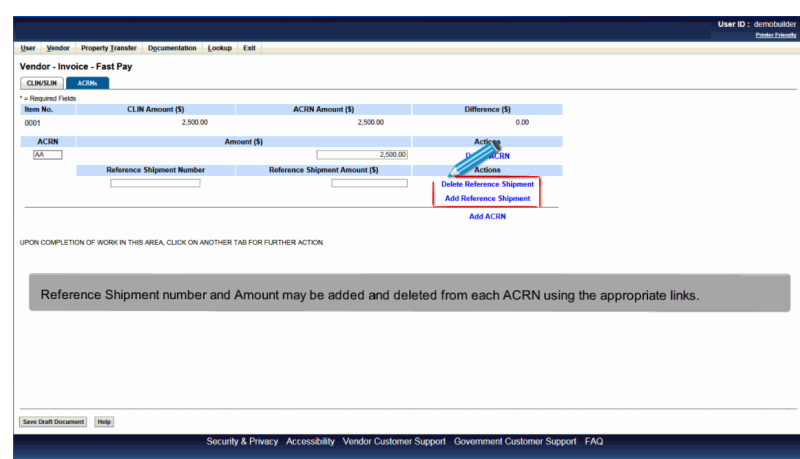

Reference Shipment number and Amount may be added and deleted from each ACRN using the appropriate links.

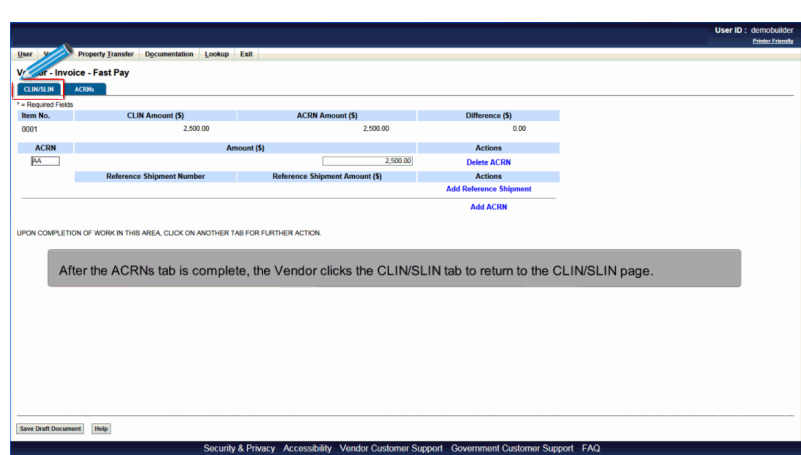

After the ACRNs tab is complete, the Vendor clicks the CLIN/SLIN tab to return to the CLIN/SLIN page.

# Scene 37

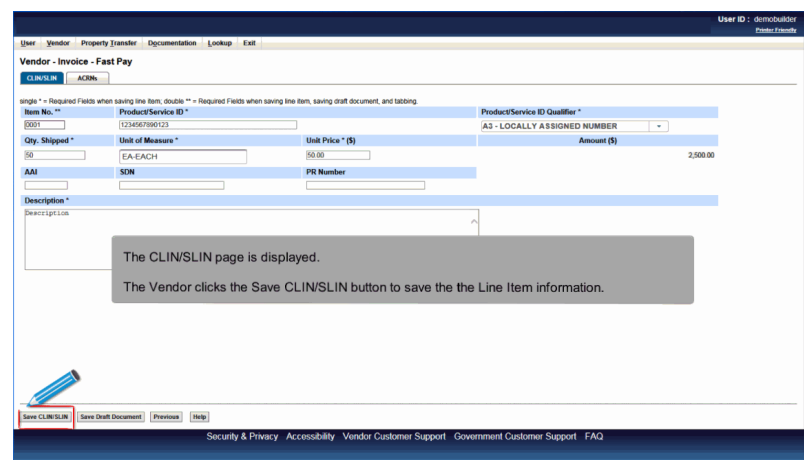

The CLIN/SLIN page is displayed.

The Vendor clicks the Save CLIN/SLIN button to save the the Line Item information.

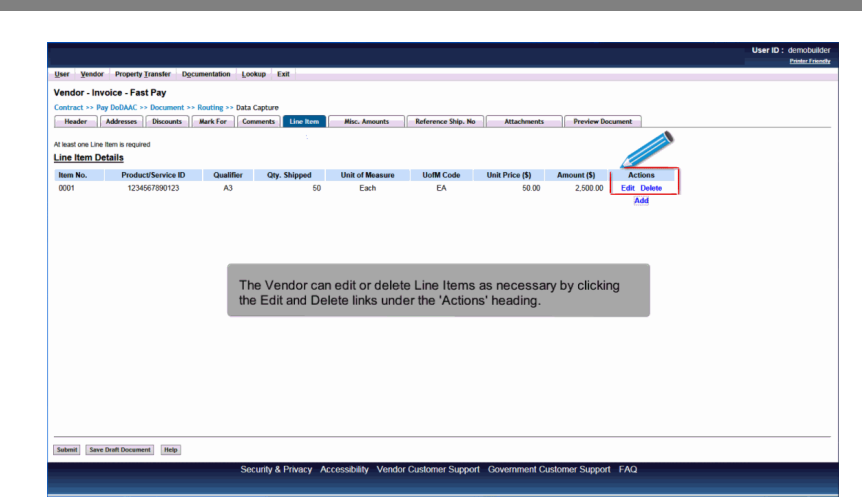

The Vendor can edit or delete Line Items as necessary by clicking the Edit and Delete links under the 'Actions' heading.

#### Scene 39

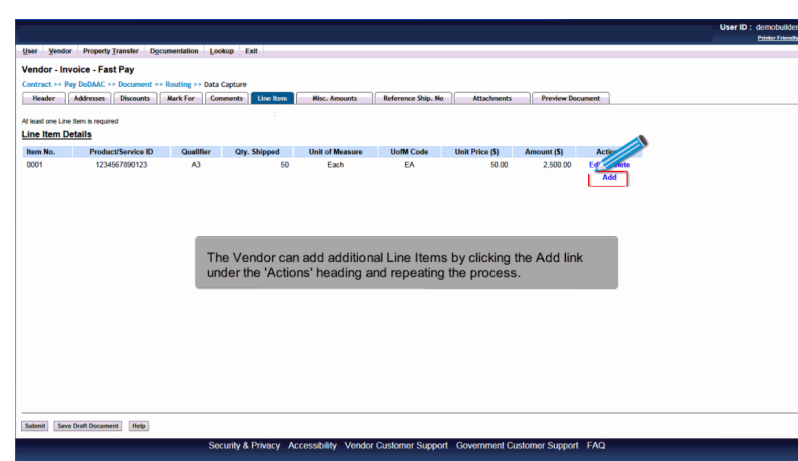

The Vendor can add additional Line Items by clicking the Add link under the 'Actions' heading and repeating the process.

# **Vendor Create CiFp Document** Page 21 of 29

## Scene 40

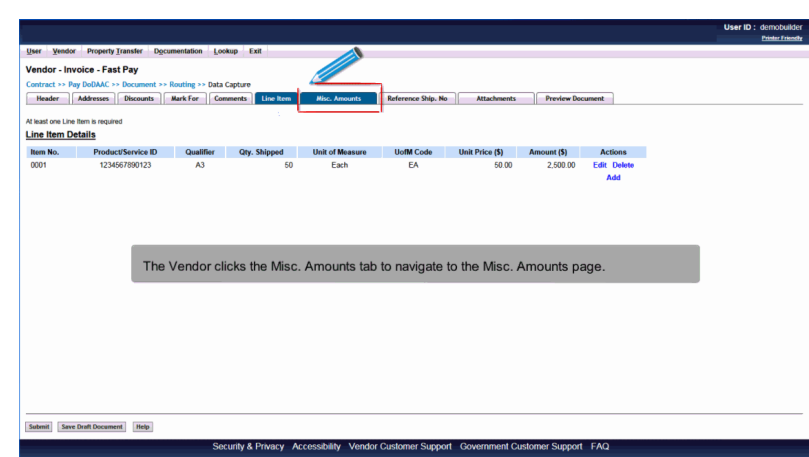

The Vendor clicks the Misc. Amounts tab to navigate to the Misc. Amounts page.

# Scene 41

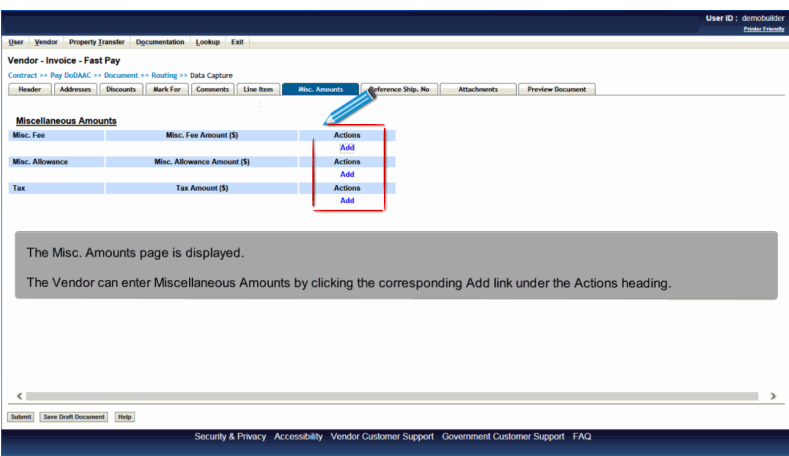

The Misc. Amounts page is displayed.

The Vendor can enter Miscellaneous Amounts by clicking the corresponding Add link under the Actions heading.

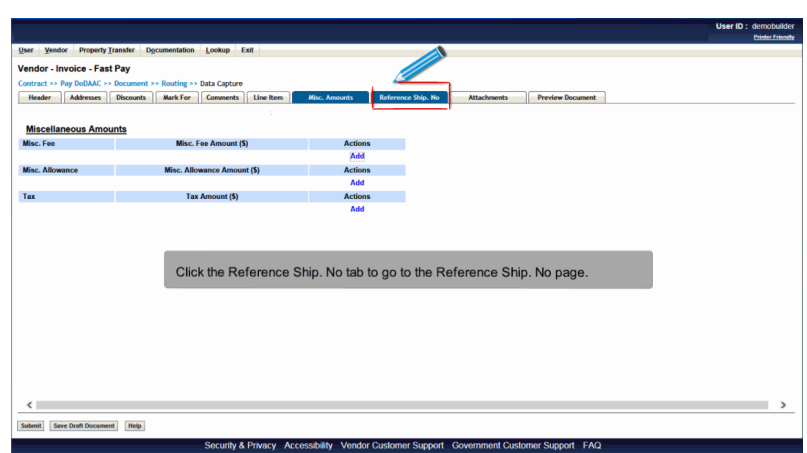

Click the Reference Ship. No tab to go to the Reference Ship. No page.

# Scene 43

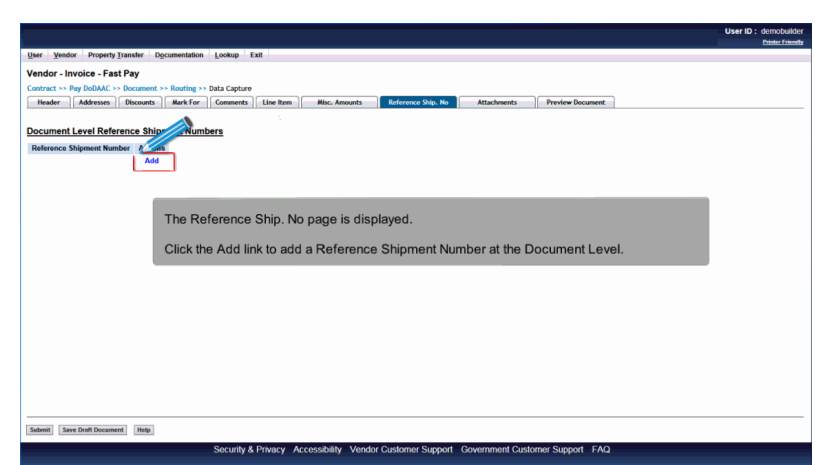

The Reference Ship. No page is displayed.

Click the Add link to add a Reference Shipment Number at the Document Level.

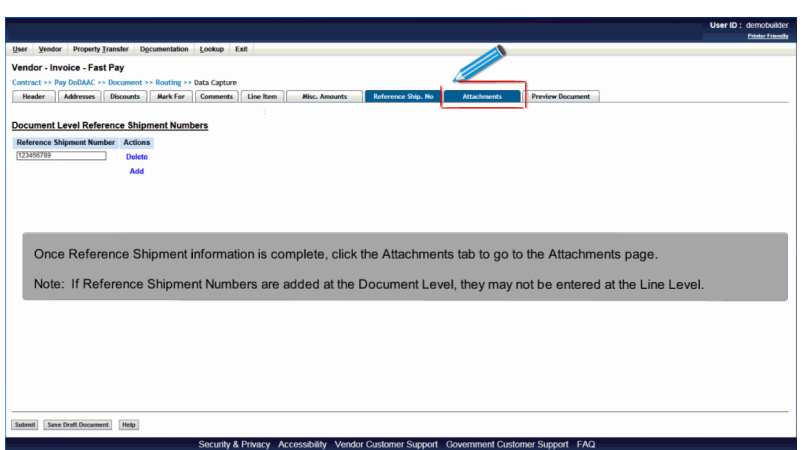

Once Reference Shipment information is complete, click the Attachments tab to go to the Attachments page.

Note: If Reference Shipment Numbers are added at the Document Level, they may not be entered at the Line Level.

## Scene 45

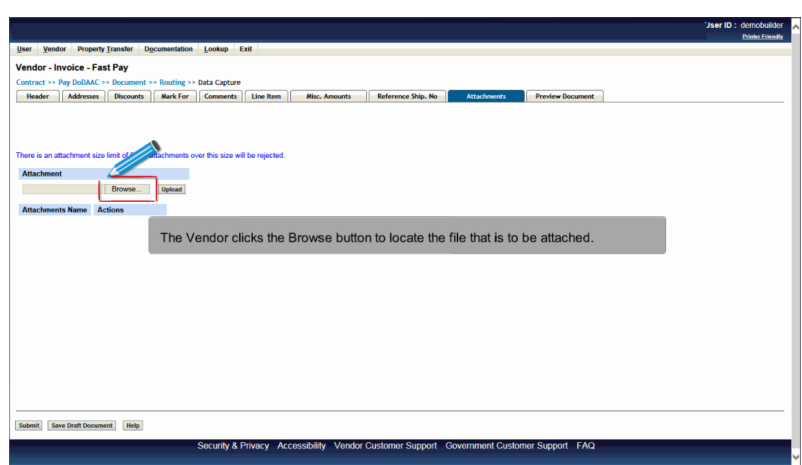

The Vendor clicks the Browse button to locate the file that is to be attached.

# **Vendor Create CiFp Document** Page 24 of 29

## Scene 46

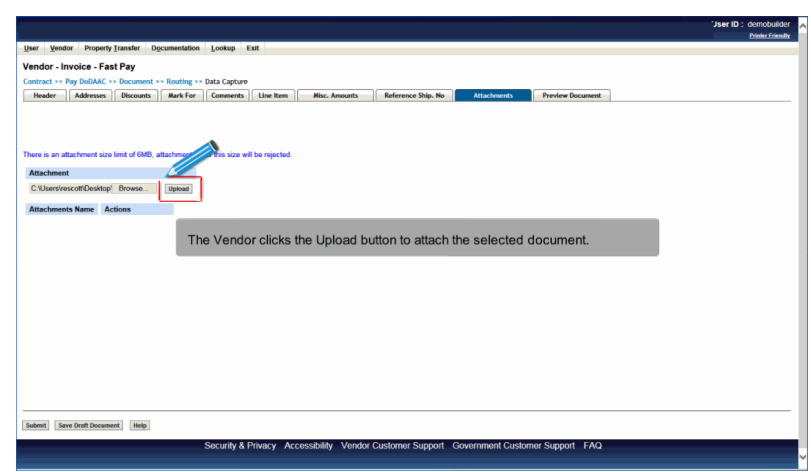

The Vendor clicks the Upload button to attach the selected document.

# Scene 47

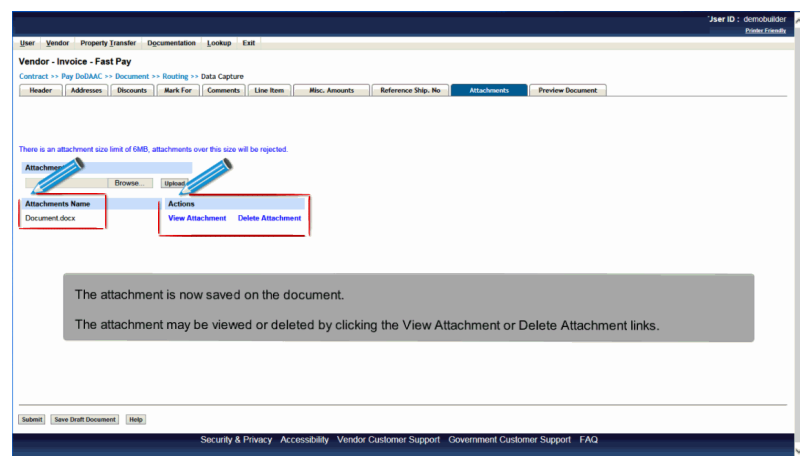

The attachment is now saved on the document.

The attachment may be viewed or deleted by clicking the View Attachment or Delete Attachment links.

## **Vendor Create CiFp Document** Page 25 of 29

## Scene 48

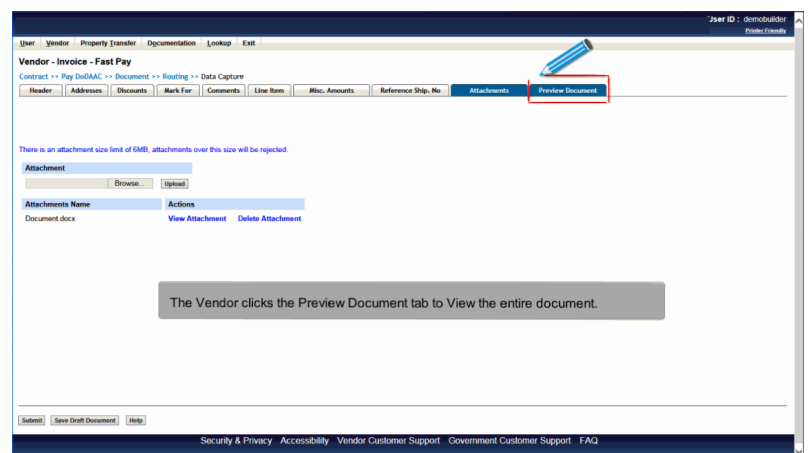

The Vendor clicks the Preview Document tab to View the entire document.

# Scene 49

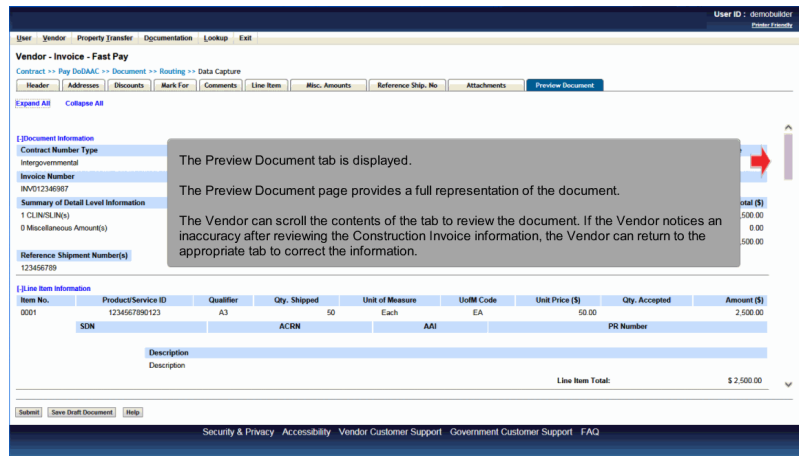

The Preview Document tab is displayed.

The Preview Document page provides a full representation of the document.

The Vendor can scroll the contents of the tab to review the document. If the Vendor notices an inaccuracy after reviewing the Construction Invoice information, the Vendor can return to the appropriate tab to correct the information.

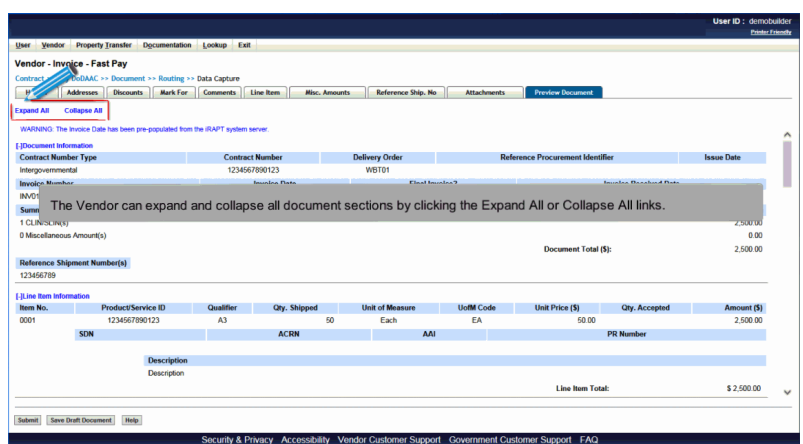

The Vendor can expand and collapse all document sections by clicking the Expand All or Collapse All links.

# Scene 51

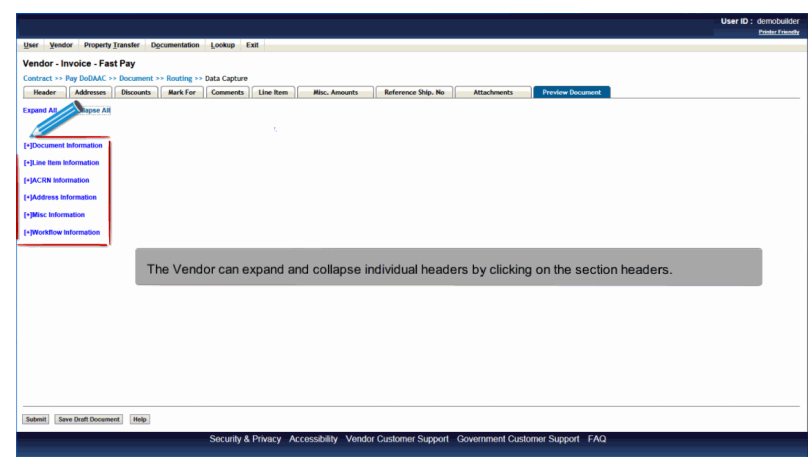

The Vendor can expand and collapse individual headers by clicking on the section headers.

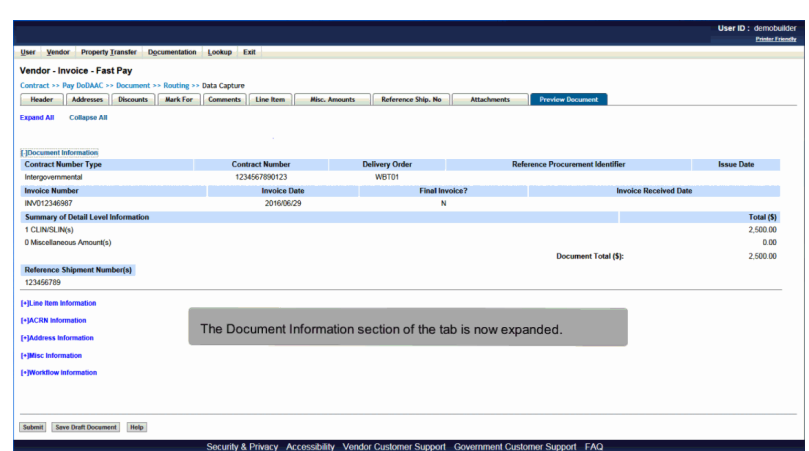

The Document Information section of the tab is now expanded.

# Scene 53

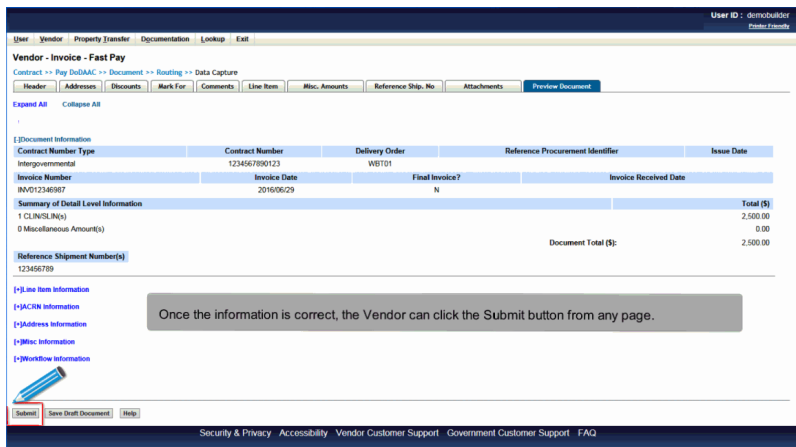

Once the information is correct, the Vendor can click the Submit button from any page.

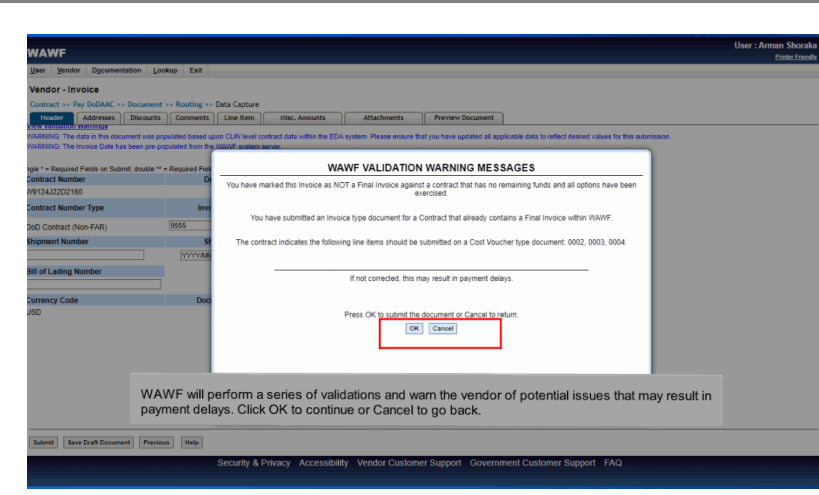

WAWF will perform a series of validations and warn the vendor of potential issues that may result in payment delays. Click OK to continue or Cancel to go back.

# Scene 55

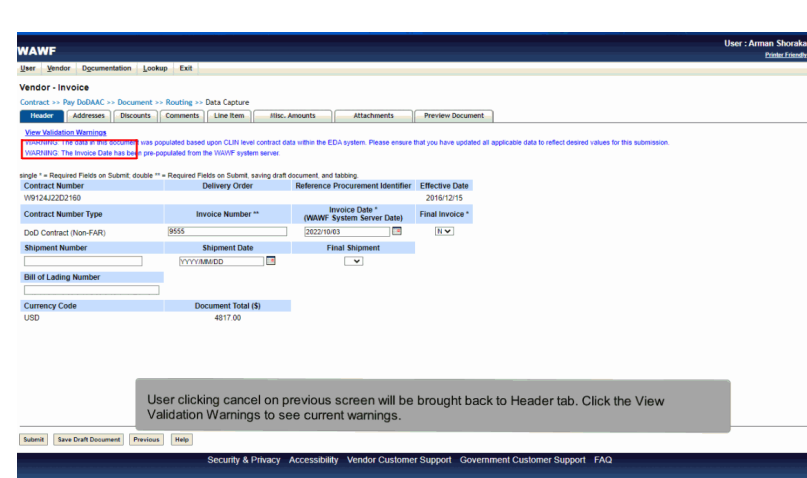

User clicking cancel on previous screen will be brought back to Header tab. Click the View Validation Warnings to see current warnings.

# **Vendor Create CiFp Document** Page 29 of 29

## Scene 56

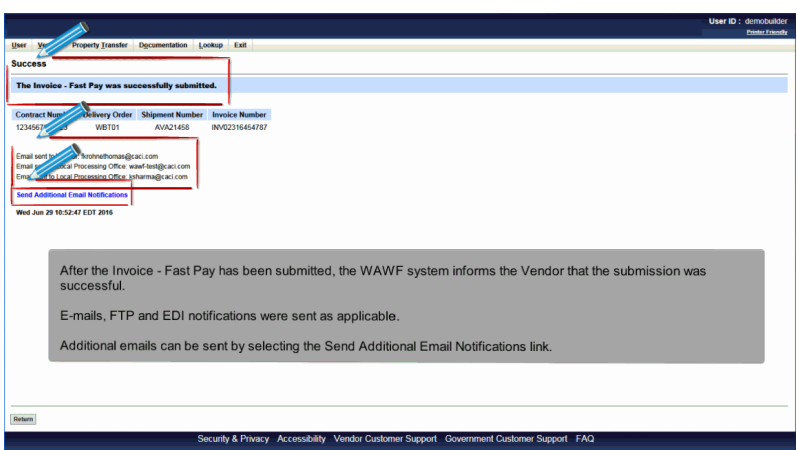

After the Invoice - Fast Pay has been submitted, the WAWF system informs the Vendor that the submission was successful.

E-mails, FTP and EDI notifications were sent as applicable.

Additional emails can be sent by selecting the Send Additional Email Notifications link.

#### End

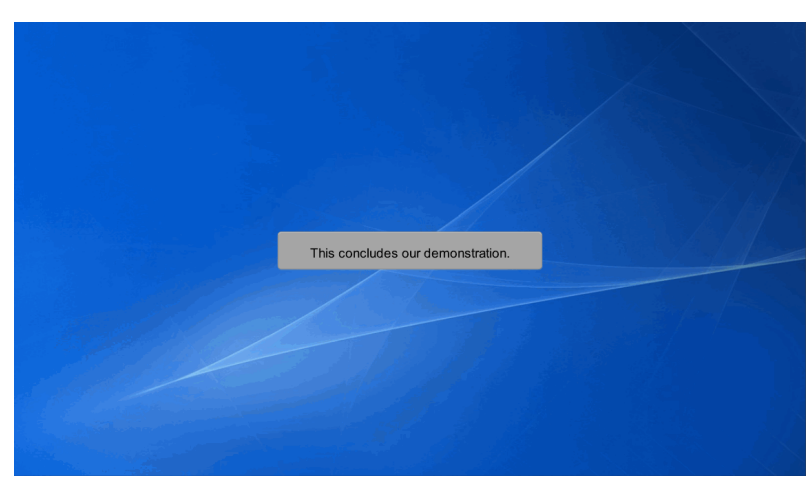

This concludes our demonstration.